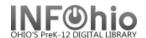

## **Duplicate Title**

The Duplicate Title wizard allows you to create a new bibliographic record by copying and then making changes to an existing record.

**NOTE:** INFOhio **does not recommend** using this wizard except as specified in the equipment template documentation. If you cannot find a record for your item, follow the directions in Cataloging with Templates for adding a new record to your database with a template. This will ensure that you have the leader and fixed fields filled out correctly. This also formats the major fields for you. The Guidelines for Derived Cataloging are included in the Cataloging section. However, by the time you make all the required changes, plus research how to enter fields you need, you'll find the template option to be faster and more accurate.

- 1. Click on Cataloging Wizard.
- 2. Click on the Duplicate Title Wizard.

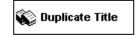

**NOTE**: Set Properties may display as the first step. Press Enter to accept the default values or enter desired default values for this record.

Duplicate Title: screen displays.

- Locate the title you want to duplicate.
- 4. Click duplicate.

Duplicate Title screen displays.

- Make changes to required fields on the Bibliographic Tab (as directed in guidelines for Derived Cataloging document)
- Make changes to fields needed to match the record to your item. Use helpers to add or delete fields.
- 7. Click on Call Number/Item Tab.
- Enter item and call number information as needed.

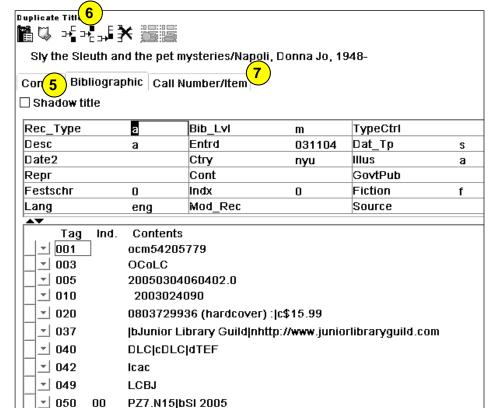

9. Use the Validate Headings helper to validate authority entries and headings. See Authority Records section in the handbook for detailed instructions.

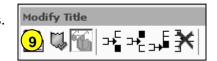

10. Save your changes.

NOTE: Do not make any changes on the Control Tab.